# การจัดการข้อมูลด้วย Excel

#### **ศตพลยศกรกล ุ fb/firstsatapon**

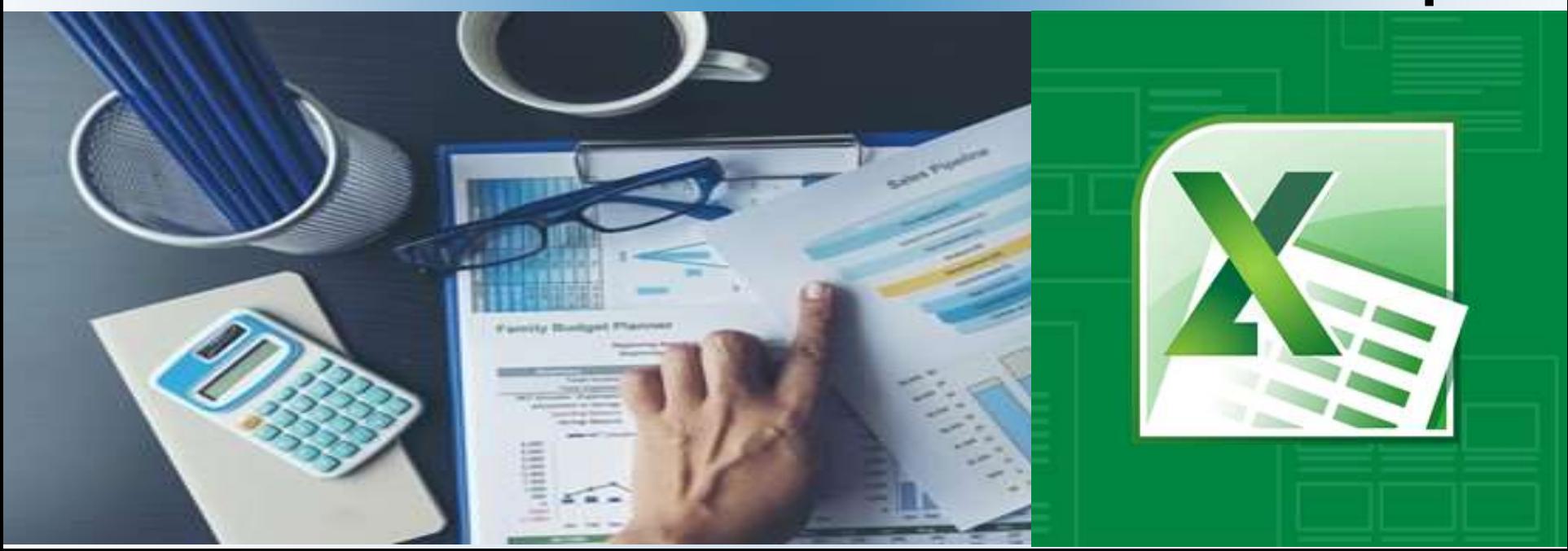

## **Excel is your best friend.**

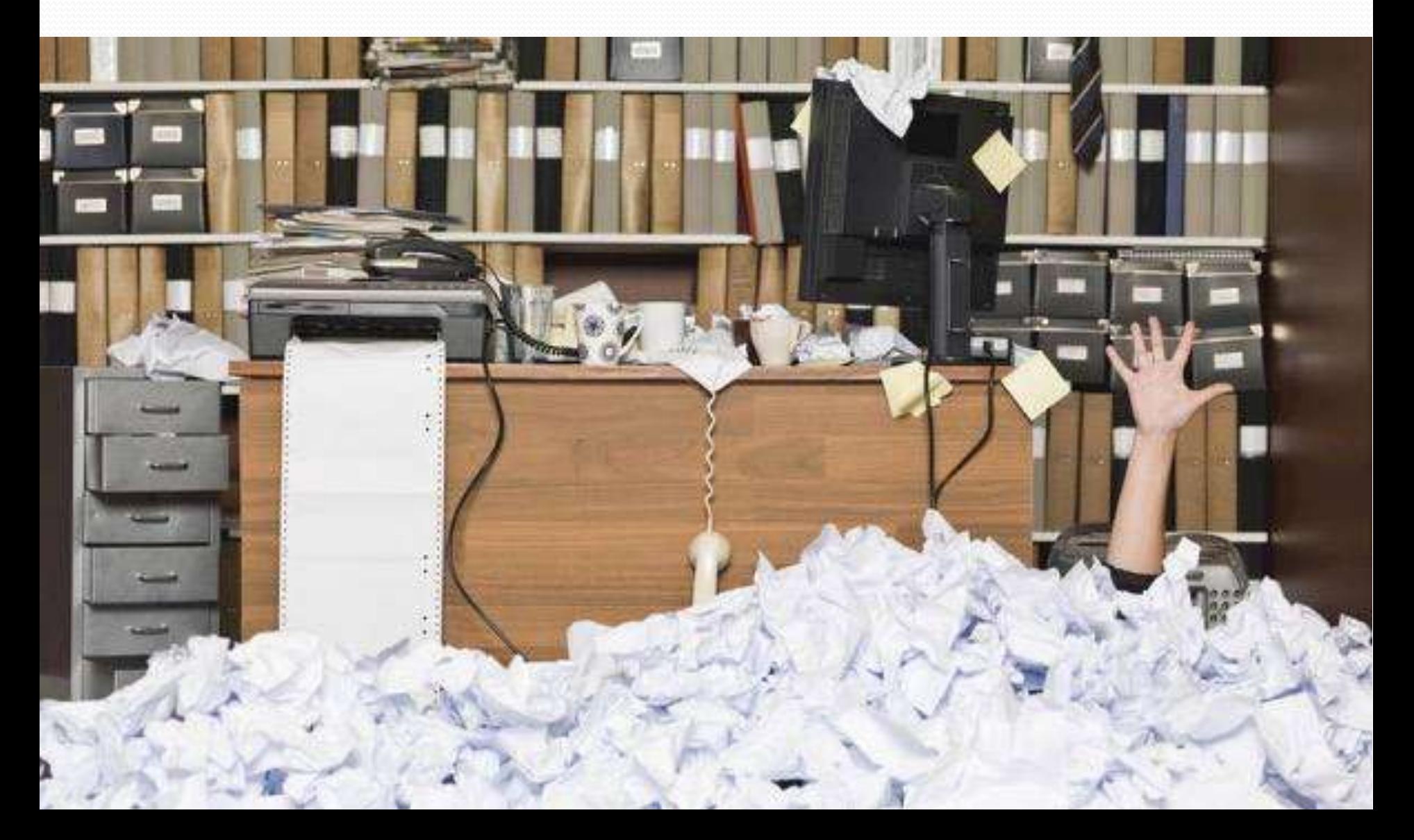

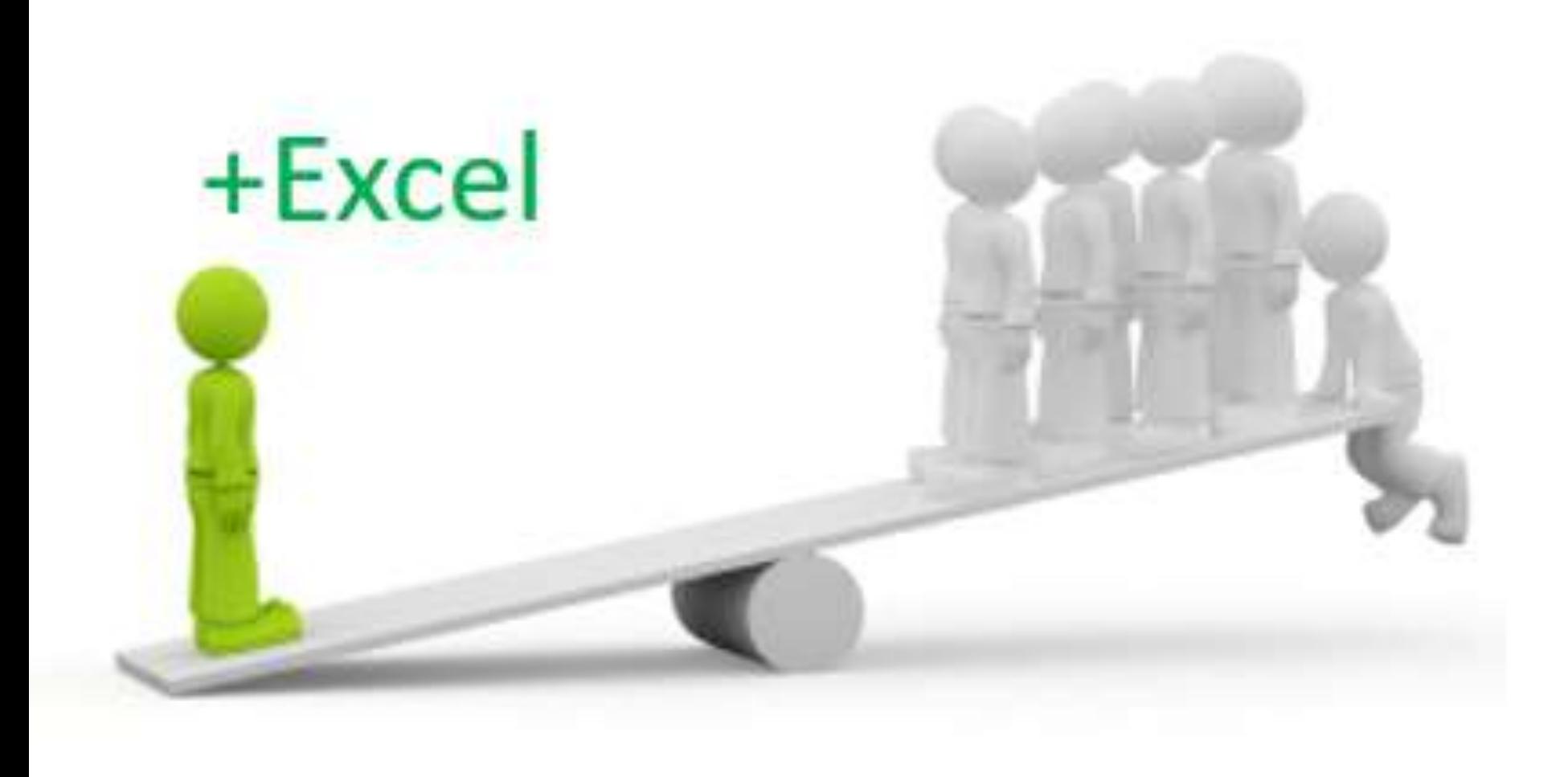

### ประโยชน์ของ Microsoft Excel

- **1. สามารถคา นวณข ้ อมล ู ในตารางได ้ อย างแม นยา <br> ่ ∴**
- **2. สามารถสร ้ างกราฟแบบต างๆ ได ้ ่**
- **3. สามารถตกแต งตารางข้อมูลด้วยสีสัน และรูปภาพ ่ 4. สามารถเรียงล าดับข้อมูลตามตัวอักษรหรือตัวเลขได้ 5. ม ี ระบบจด ั การข ้ อมล ู แบบอต ัโนมต ัิ หลายอย าง ่ 6. สามารถแปลงข้อมูลเป็ นเว็บเพจ**

### โปรแกรม Microsoft Excel

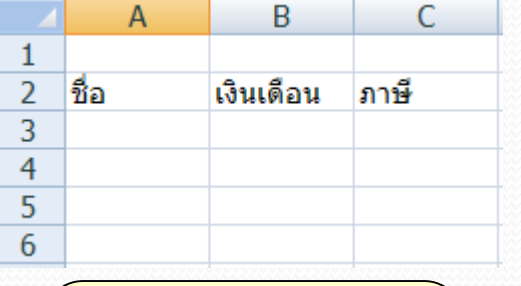

**กระดาษทำการ (Worksheet)**

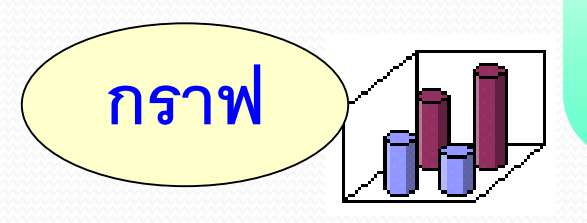

โปรแกรมที่ใช้สำหรับกรอก ข้อควำม ตัวเลข และรูปภำพ ลง ในช่องตารางที่ เรียกว่า "เวิร<mark>์ก</mark> ่<br>.<br>. ֦֘<u>֘</u><br>֧֚֝<br>֚֝ ชีส"(Worksheet) ซึ่งมีจำนวน แถวและคอลัมน์มำกมำย เหมำะ กับงานทางด้านการคำนวณ  $\overline{1}$ ต ำงๆ หรือสร้ำงกรำฟแสดงผล **กราฟ** ่<br>:<br>:

### ส่วนประกอบของ Microsoft Excel

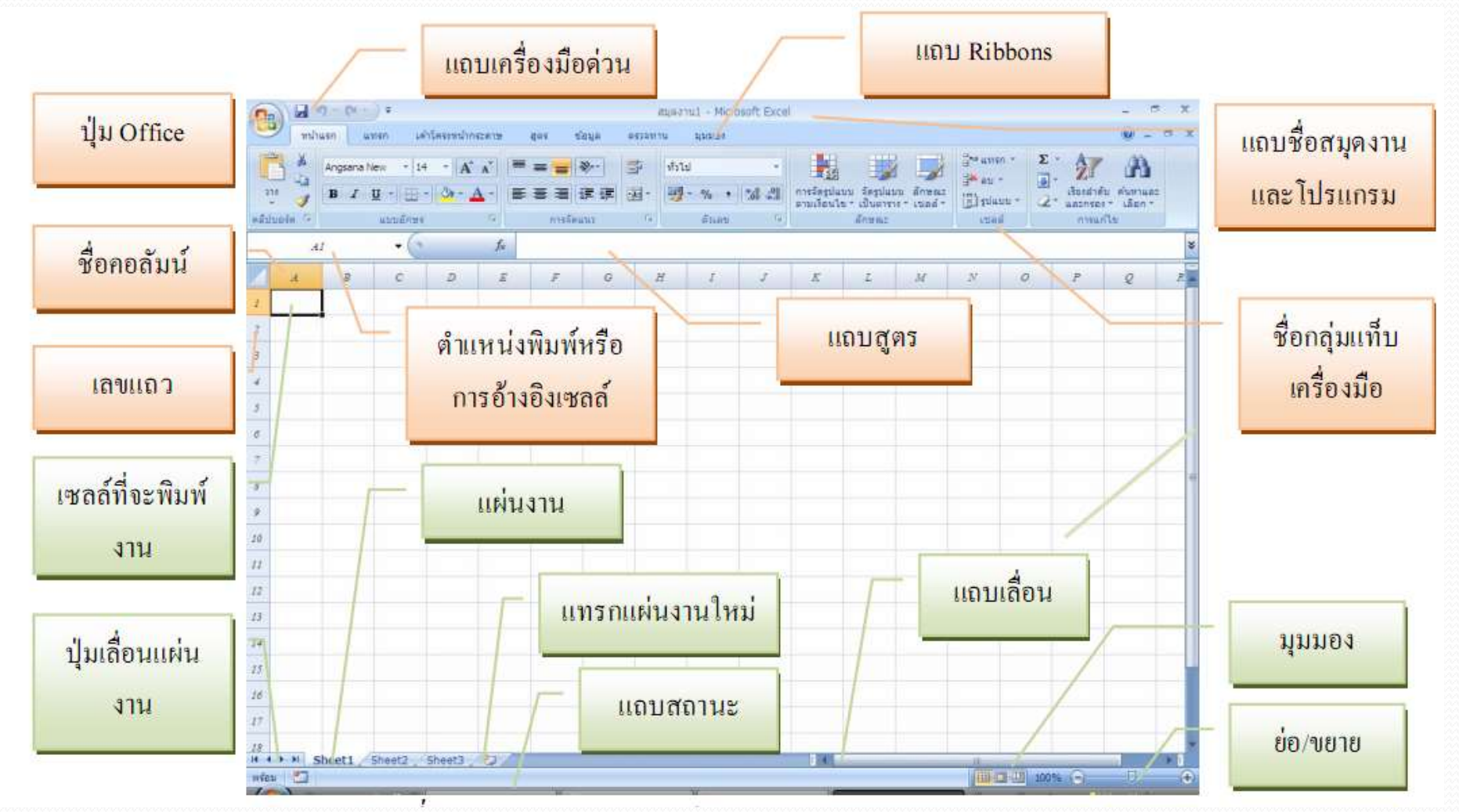

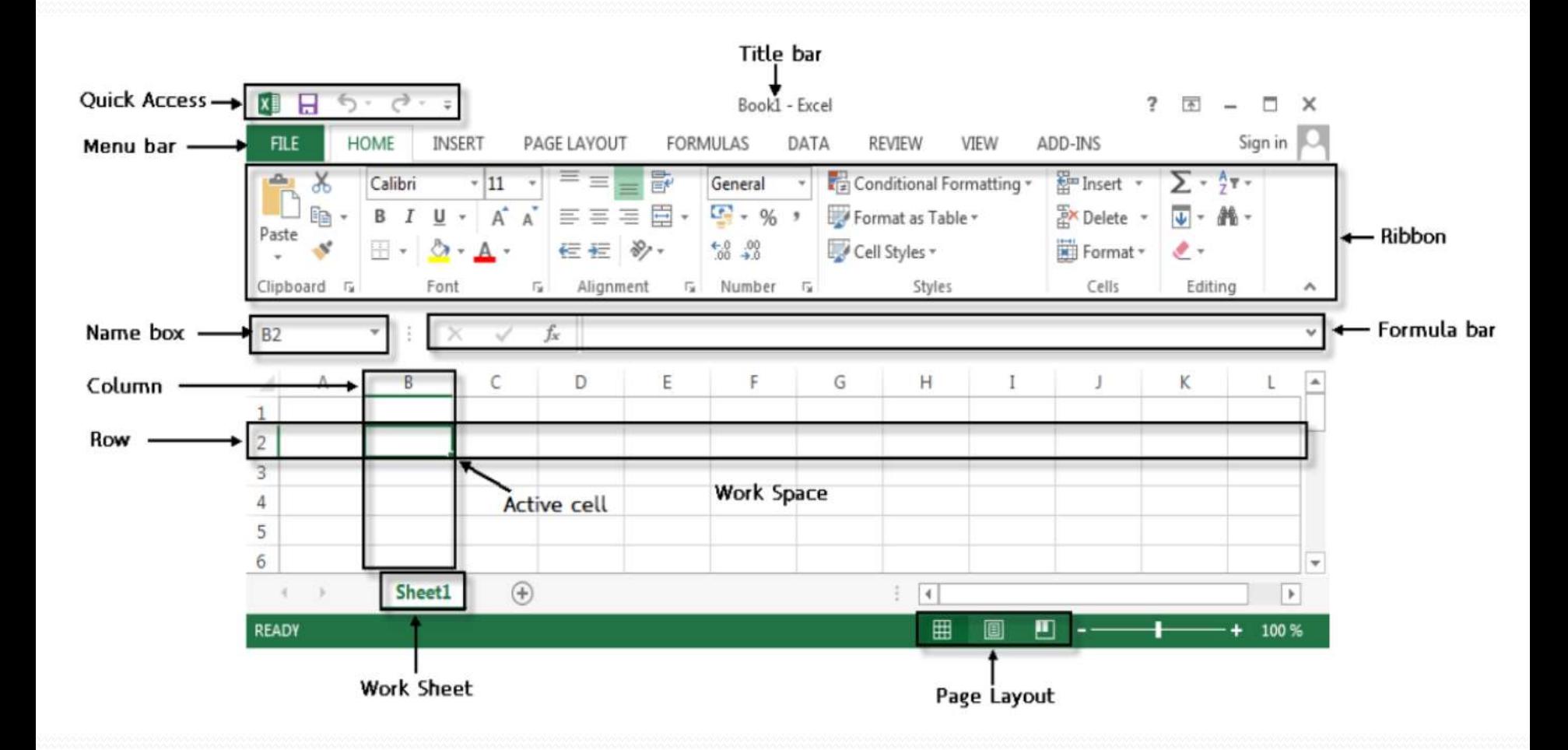

 $\overline{\phantom{a}}$ 

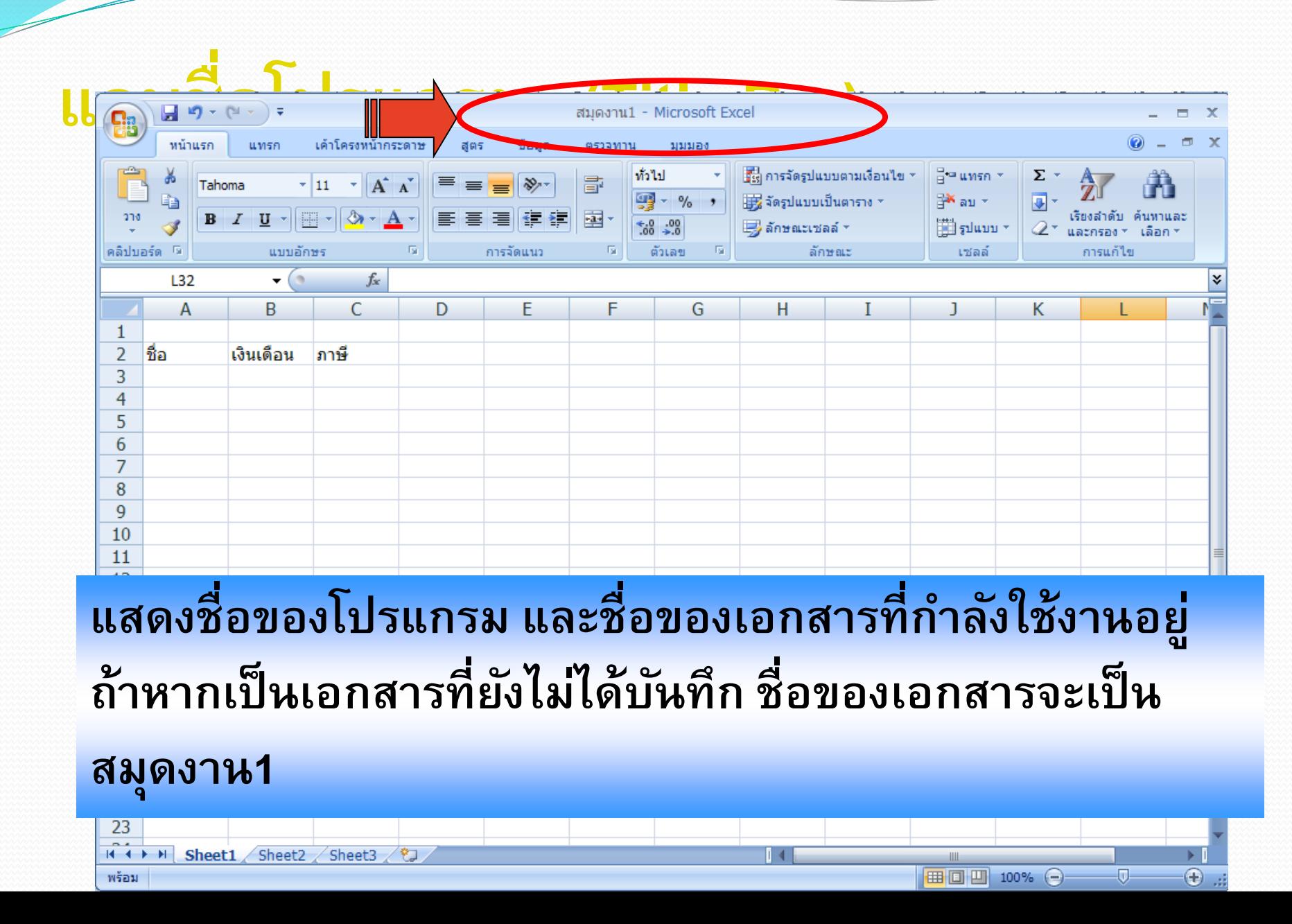

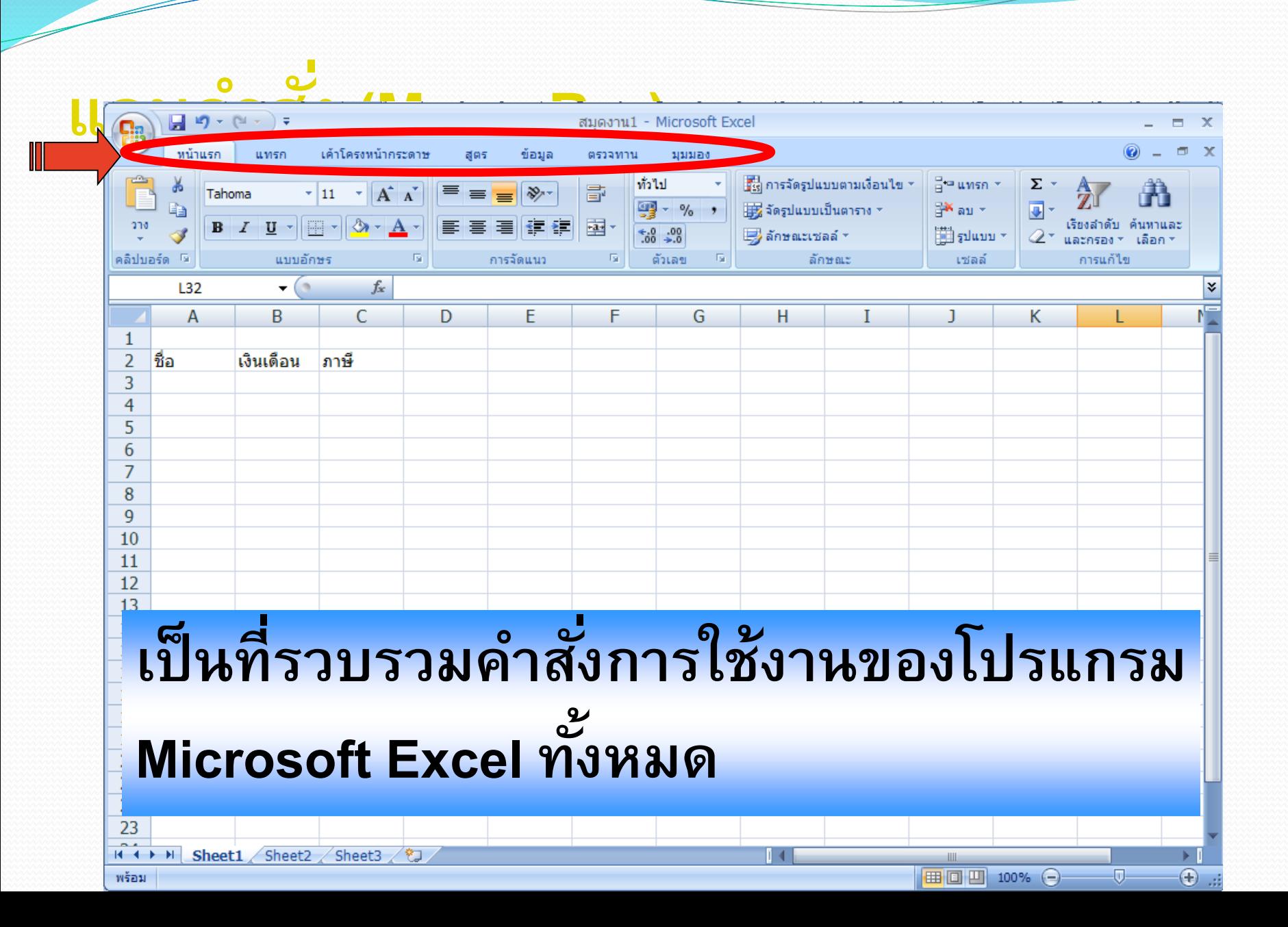

### แท็บหน้าแรก

้เป็นแท็บแรกที่ให้มาเมื่อเปิดโปรแกรม/งานเข้ามา ซึ่งจะเป็นคำสั่งมาตรฐาน ู ที่จำเป็นต้องใช้งานบ่อย ๆ มีกลุ่มคำสั่ง ได้แก่ คลิปบอร์ด แบบอักษร การจัดแนว ตัวเลข ลักษณะ ้เซลล์ และการแก้ไข เป็นต้น

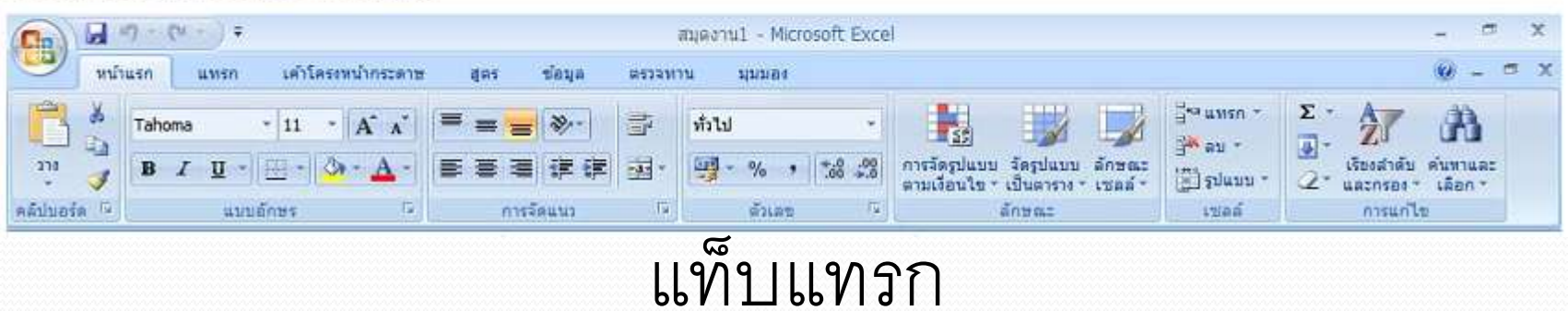

้เป็นแท็บที่มีกลุ่มคำสั่งใช้งานในการแทรกงานต่าง ๆ <mark>ได้</mark>แก่ ตาราง

#### ภาพประกอบ แผนภูมิ การเชื่อมโยง และข้อความ เป็นต้น

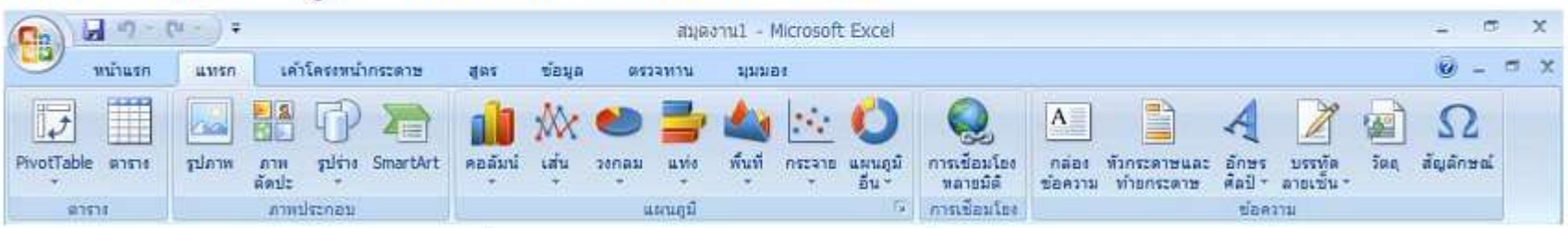

# แท็บเค้าโครงหน้ากระดาษ<br>ผู้เขียน เป็นแท็บที่มีกลุ่มกำสั่งใช้งานในการจัดการหน้ากระดาษต่าง ๆ ได้แก่ ชุด

้รูปแบบ ตั้งค่าหน้ากระดาษ ปรับพอดี ตัวเลือกของแผ่นงาน และจัดเรียง เป็นต้น

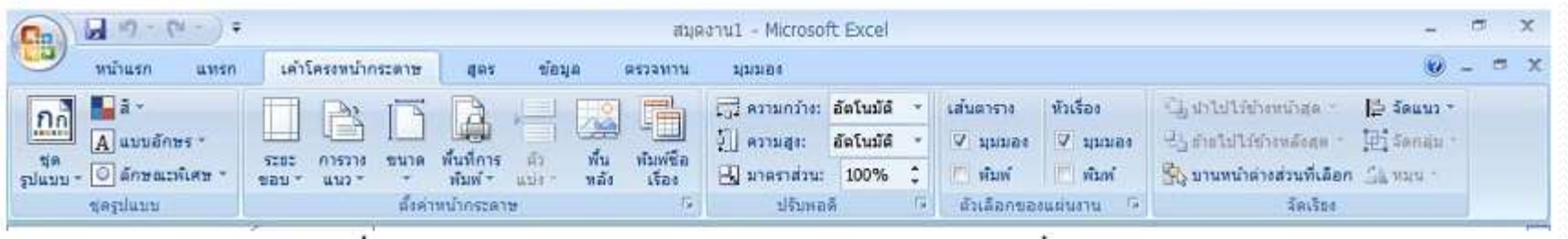

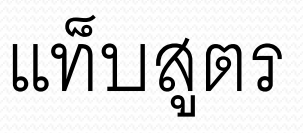

้เป็นแท็บที่มีกลุ่มคำสั่งใช้งานในการจัดการเกี่ยวกับสูตรหรือฟังก์ชันต่าง ๆ

<u>ได้แก่ ไลบรารีฟังก์ชัน ชื่อที่กำหนด ตรวจสอบสูตร และการคำนวณ เป็นต้น</u>

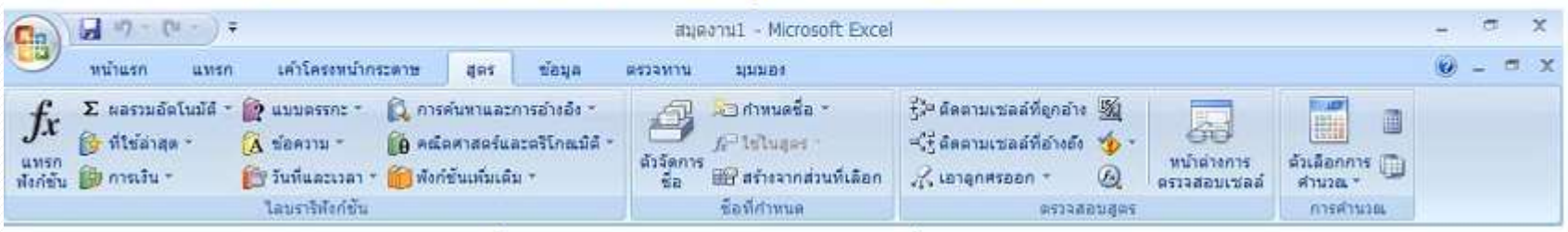

![](_page_11_Picture_0.jpeg)

#### ้เป็นแท็บที่มีกลุ่มคำสั่งใช้งานในการจัดการข้อมูลต่าง ๆ ได้แก่ รับข้อมูล ์ ภายนอก การเชื่อมต่อ เรียงลำดับและกรอง เครื่องมือข้อมูล และเค้าร่าง เป็นต้น

![](_page_11_Picture_2.jpeg)

#### แท็บตรวจทาน

#### ูเป็นแท็บที่มีกลุ่มคำสั่งใช้งานในการตรวจทานพิสูจน์อักษร สร้างข้อคิดเห็น

และการเปลี่ยนแปลง

![](_page_11_Picture_61.jpeg)

# แท็บมุมมอง<br>แป็นแท็บที่มีกลุ่มกำสั่งใช้งานในการจัดการมุมมองของหน้ากระดาษ/แผ่นงาน/

่ สมุดงาน ได้แก่ มุมมองสมุดงาน แสดง/ซ่อน ย่อ/ขยาย หน้าต่าง และแมโคร เป็นต้น

![](_page_12_Picture_8.jpeg)

### การสร้างเอกสารใหม่

![](_page_13_Picture_1.jpeg)

![](_page_13_Picture_8.jpeg)

#### **ส่วนประกอบของกระดาษท าการ (Worksheet)**

![](_page_14_Figure_1.jpeg)

**คอลัมน์ (Column) ค ื อ ช องข ้ อม ู ลทเ ี ร ี ยงอย ู ใน ่ ่ ่ แนวตั้ง มีทั้งหมด 16,384 คอลัมน์ แถว (Row) ค ื อ ช องข ้ อม ู ลทเ ี ร ี ยงอย ู ใน ่ ่ ่ แนวนอน มีทั้งหมด 1,048,576 แถว**  $\frac{1}{2}$  ป้ายชื่อของกระดาษทำการ (sheet tab) **ใช ้ แสดงช ื อของช ี ททก ี า ลง ัใช ้ งานอย ่**   $\overline{\mathbf{c}}$ พร้อม

![](_page_16_Figure_0.jpeg)

### **การเลื่อนต าแหน่งเซลล์ของ Microsoft Excel**

- $\bullet$  เลื่อนเมาส์ไปคลิกที่เซล  $A$ 1 หมายความว่าขณะนี้เซลล์ทำงานในคอลัมน์ ….. แถว …..
- $\bullet$  กดปุ่ม  $\operatorname{Ctrl}$  ค้างไว้ แล้วกดปุ่มลูกศรขวาบนแผงแป้นพิมพ์ เซลล์จะย้ายตำแหน่งไปที่ ้ เซลล์ ….. ซึ่งเป็นตำแหน่ง …..
- $\bullet$  กดปุ่ม  $\operatorname{Ctrl}$  ค้างไว้ แล้วกดปุ่มลูกศรลงบนแผงแป้นพิมพ์ เซลล์จะย้ายตำแหน่งไปที่เซลล์ ….. ซึ่งเป็นแถวลำดับที่ …… อันเป็นแถวสุดท้ายของแผ่นงาน
- $\bullet$  กดปุ่ม  $\operatorname{Ctrl}$  ค้างไว้แล้วกดปุ่ม  $\operatorname{Home}$  เซลจะย้ายตำแหน่งไปที่เซลล์ …..

# สรุปปุ่มเลื่อนตำแหน่ง

- ปุ่มลูกศรขึ้น ลง ซ้าย ขวา เลื่อนครั้งละ 1 เซลล์ตามทิศทาง
- $\bullet$  ปุ่ม  $\operatorname{Ctrl}$  พร้อม  $\operatorname{Home}$  เลื่อนไปยังตำแหน่งเซลล์เริ่มต้น  $\operatorname{Au}$
- $\bullet$  ปุ่ม  $\operatorname{Ctrl}$  พร้อมปุ่มลูกศร เลื่อนสุดข้อมูลตามทิศทางของลูกศร
- $\bullet$  ปุ่ม  $F$ 5 เปิดกล่องโต้ตอบไปที่ตำแหน่งที่ระบุ

### การกำหนดช่วงข้อมูล (RANGE)

![](_page_19_Figure_1.jpeg)

![](_page_20_Figure_0.jpeg)

![](_page_20_Figure_1.jpeg)

### ชนิดของข้อมูล

- 1. ค่าคงที่ (Constant) หมายถึง ข้อมูลที่เราใส่ลงในเซลล์โดยตรง ่ โดยอาจเป็นตัวเลข, วัน-เวลา , หรือข้อความ โดยข้อมูลนี้จะ ไม่ เปลี่ยนแปรค่า เว้นเสียแต่ว่าเราได้ทำการแก้ไขเอง ่ ่ ่ ่  $\overline{\phantom{0}}$  $\frac{A}{\sin \theta}$  $\mathbf 1$  $\frac{2}{3}$
- **2. ส ู ตรการคา นวณ (Formula)** หมำยถ ึ ง น ิ พจน ์ ท ี อำจเก ิ ดจำกค ่ำคงที่  ่ ชื่อเซลล์ ฟังก์ชัน หรือเครื่องหมายคำนวณมาประกอบกันเพื่อให้ ARCES CONTRACTOR เกิดค่าใหม่ ข้อมูลชนิดนี้จะต้องขึ้นต้นด้วยเครื่องหมาย = เสมอ ่งๆ เพราะราช เพราะราช และค่าของผลลัพธ์จะแปรเปลี่ยน ไปตามค่าที่เกี่ยวข้อง ่ง เราจาก ครั้ง เราจาก ครั้ง ่ง ครั้ง ครั้ง ครั้ง ครั้ง ครั้ง ่ ่ ่ง เพราะราช 10 ตุลาคม 2010

 $=3+4$ 

### เติมข้อมูลอัตโนมัติ

**การเตม ิ ข ้ อม ู ลอต ัโนมต ัิ หร ื อ Auto Fill เป็ นความสามารถพิเศษของ**   $M$ icrosoft Excel ในการ<u>ป้อนข้อมูลที่มักจะใช้บ่อยๆ</u> และเป็นข้อมูลที่ **่ ่ ต้องเรียงล าดับ เช่น เดือน, วัน, พ.ศ., ตัวเลข** 

![](_page_22_Figure_2.jpeg)

### เติมข้อมูลอัตโนมัติ

![](_page_23_Figure_1.jpeg)

### การแก้ไขข้อมูล

![](_page_24_Picture_17.jpeg)

![](_page_24_Picture_18.jpeg)

#### —โหมดแก้ไข สังเกตจากบรรทัดนี้

# การลบข้อมูล

![](_page_25_Figure_1.jpeg)

![](_page_25_Figure_2.jpeg)

### สูตร (Formula)

#### **สูตรใน Excel จะเขียนในบรรทัดเดียว เช น 2 <sup>4</sup>จะเขียนเป็ น 2^4 ่ มีล ำดับควำมส ำคัญของเครื่องหมำย ไม สำมำรถใส สญ ั ลก ั ษณ ์ ทำง คณ ิ ตศำสตรท ์ ี ๆ ่ ่ ซบ ั ซ ้ อนได ้ เช น โดยเรำจะใช้ฟังก์ชั ่น SQRT** ่ **ขึ้นต้นด้วยเครื่องหมำย =**

### เครื่องหมายในการคำนวณ

**1. เคร ื องหมายทางคณ ิ ตศาสตร ์ ่ 2. เครื่องหมายในการเชื่อมข้อความ 3. เครื่องหมายในการเปรียบเทียบ 4. เคร ื องหมายในการอ ้ างอ ิ ง ่ แบง ออกเป็ น 4 ประเภท ดังนี้i** 

**1. เครอ ื งหมายทางคณ ิ ตศาสตร ่**

**์**

**+ บวก - ลบ \* ค ู ณ / หาร % เปอร์เซ็นต์ ^ ยกก าลัง** ี<u>ลำดับในการคำนวณ</u>

![](_page_29_Figure_1.jpeg)

![](_page_30_Picture_0.jpeg)

### **จงแปลงน ิ พจน ์ ทำงคณ ิ ตศำสตรใ์ ห ้ เป็ นสต ู รใน โปรแกรม Microsoft Excel**

#### **1. b 2**  $ab - 2$ **= (b ^ 2) / ((a \* b) - 2)**

**2. 2x + 3y + 15 = 2 \* x + 3 \* y + 15**

**2 . เครื่องหมายในการเชื่อมข้อความ**

### **& เชื่อมข้อควำม**

**ตัวอย่าง**

#### **="Microsoft" & A1**

**ถ้า A1เก็บค่า "Excel" จะได้ผลลัพธ์เป็น**

#### **Microsoft Excel**

**3 . เครื่องหมายในการเปรียบเทียบ**

- **= เท ำกบ ั <> ไมเ ท ำกบ ั i ่ ่**
- **> มำกกว ำ < น ้ อยกว ำ** ่ **่**
- **>= มำกกว ำหร ื อเท ำกบ ั** ่ **่**
- **<= น ้ อยกว ำหร ื อเท ำกบ ั** ่ **่**
- **8>4**
- **9<10**

![](_page_33_Picture_0.jpeg)

#### **แบง ออกเป็ น** ,

**3.1 : (colon) 3.2 เว้นวรรค 3.3 , (comma)** **4 .1 เครื่องหมาย: (colon)**

#### **บอกช วงของข ้ อมล ู** າຍຂອງເຮືອນ **ເ**

**เช น** eeeee<del>e</del>

# **A1:A5 หมำยถึง เซลล์ A1, A2, A3, A4, A5 A1:B2 หมำยถึง เซลล์ A1, A2, B1, B2**

#### **ตว ั อย ำงท ี 1 กำรค ำนวณโดยใช้เครื่องหมำย : ่ i**

![](_page_35_Figure_1.jpeg)

**4 .2 เครื่องหมาย เว้นวรรค**

#### เลือกเฉพาะข้อมูลที่ซ้ำกัน (intersection) **่ น A1:B2 B1:B3**

**A1:B2 หมำยถึง เซลล์ A1, A2, B1, B2 B1:B3 หมำยถึง เซลล์ B1, B2, B3 เลือกเฉพำะเซลล์ B1, B2**

### **ตัวอย่างการค านวณโดยการเว้นวรรค**

![](_page_37_Figure_1.jpeg)

**4 .2 เครื่องหมาย , (comma)**

### **เลือกข้อมูลทั้งหมด (Union) เช น A1,B2 หมำยถึง เซลล์ A1 และ B2 ` A1:A3, B1:B3 หมำยถึง เซลล์ A1, A2,A3, B1,B2,B3**

#### **ตว ั อย ำง กำรคำ นวณโดยใช ้ เคร ื องหมำย ,**

![](_page_39_Figure_1.jpeg)

### **การค านวณใน Microsoft Excel**

# **1. กำรค ำนวณโดยใช้สูตร (Formula) 2. กำรค ำนวณโดยใช้ฟังก์ชั ่น(Function)**

#### **การค านวณโดยใช้สูตร**

**สูตร เก ิ ดจากการน าเคร ื องหมายทางคณ ิ ตศาสตร ์ ่ ค าตว ั เลข ตา แหน งของเซลล์ที่เก็บข้อมูล มารวมกัน ่ 1999** eers is a second only a **แล ้ วเก ิ ดค าข ึ น ้ ใหม ่โดยสต ู รจะอย ่ใ ู นรป ู สมการ ``** 

$$
12^1\% = 7 + 3
$$

$$
= A1 + A2
$$

![](_page_42_Picture_0.jpeg)

![](_page_42_Picture_1.jpeg)

# **1. กำรอ ้ ำงอ ิ งแบบสม ั พน ั ธ ์(Relative) 2. กำรอ ้ ำงอ ิ งแบบสม ั บร ู ณ ์(Absolute)**

#### **1. การอ ้ างอ ิ งแบบสม ั พน ั ธ ์**

#### **เป็ นกำรใส ่ชื่อของเซลล์ลงไปในสต ู รเท ำน ั น ้** , король с собор и собор и собор и собор и собор и собор и собор и собор и собор и собор и собор и собор и собор и собор и собор и собор и собор и собор и собор и собор и собор и собор и собор и собор и собор и собор и со **เช น = A1+A2 ในกำรคัดลอกและวำงสูตร ่ แบบสัมพันธ์ไปไว้ที่เซลล์อื่นโปรแกรม จะแก้ไขตำ แหน งของเซลล์ในสูตรให้สอดคล้อง ่ กบ ั ตำ แหน งใหม ท ี จด ั วำง 1999 ่ ` ่**

### **ตัวอย่างการอ้างอิงแบบสัมพันธ์**

![](_page_44_Picture_40.jpeg)

![](_page_44_Figure_2.jpeg)

![](_page_44_Figure_3.jpeg)

**2. กำรอ ้ ำงอ ิ งแบบสม ั บร ู ณ ์**

**เป็ นกำรอ ้ ำงอ ิ งท ี ระบุตำ แหน งเซลลไ์ว้ตำยตัว 1999 ่ เมื่อคัดลอกเซลล์ท ี อ ้ ำงอ ิ งแบบสม ั บรณ์ไป ู へんへんへんへんへんへんへん วำงที่เซลล์อ ื น โปรแกรมจะไม เปล ี ยนกำร ่** ่ **こんへんへん うんへんへんへん อ ้ ำงอ ิ งตำ แหน งเซลลส ์ ำมำรถอ ้ ำงอ ิ งได ้ 1999 ่ ทั้งแถวและคอลัมน์ โดยพ ิ มพ ์\$ น ำหน้ำ**

#### **รป ู แบบกำรอ ้ ำงอ ิ งแบบสม ั บร ู ณ ์**

**1. กำรใส เคร ื องหมำย \$ ทั้งหน้ำคอลัมน์และแถว ่** ่ **เป็ นกำรล็อคตำ แหน งของเซลล์ทั้งคอลัมน์และ ่ แถวไม ว ำจะคด ั ลอกสต ู รไว้ที่เซลล์ใด สูตรก็จะ ่ ่ ไม เปล ี ยนแปลงตำ แหน งของเซลล์ ่ へんへんへんへんへんへんへんへん**  eedd eeedd **เช น = \$A\$1+10 ` แบง ออกเป็ น 3 แบบดังนี้** 

**กำรอ ้ ำงอ ิ งแบบสม ั บร ู ณ ์(ต อ)こんへんへんへんへんへんへん。** 

**2. กำรใส เคร ื องหมำย \$ หน้ำคอลัมน์** ่อง ความ คริสต์ คริสต์ คริสต์ คริสต์

**เป็ นกำรล็อกตำ แหน งของเซลล์เฉพำะคอลัมน์ ่**

ถ้าคัดลอกสูตรไว้ที่เซลล์อื่น ตำแหน่งของ , сектория сектория и сектория и сектория и сектория и сектория и сектория и сектория и сектория и сектория и с **เซลล์ท ี ถก ู วำงจะเปล ี ยนเฉพำะค ำแถว แต こうしょうしゅうしょうしょうしゃ ่ คอลม ั น ์ จะคงเด ิ ม**

**เช น = \$A1+10 ่**

**กำรอ ้ ำงอ ิ งแบบสม ั บร ู ณ ์(ต อ)こんへんへんへんへんへんへん。** 

**3. การใส เคร ื องหมาย \$ หน้าแถว ่ เป็ นการล็อคตา แหน งของเซลล์เฉพาะแถว ่ ถ้าคัดลอกสูตรไว้ที่เซลล์อื่น ตา แหน ่งของเซลล์ ท ี ถก ู วางจะเปล ี ยนเฉพาะค าคอลม ั น ์ แต แถวจะคง ่** ่ **่ เด ิ ม**

$$
\mathbf{12} \mathbf{u} = \mathbf{A} \mathbf{S} \mathbf{1} + \mathbf{10}
$$

#### **ตัวอย่างการอ้างอิงเซลล์แบบสมบ ู รณ ์**

![](_page_49_Figure_1.jpeg)

# ีวิธีที่ 1 การนับจำนวนด้วยฟังก์ชัน **=COUNTIF()**

- $\bullet$  ที่คอลัมน์  $F$  พิมพ์หัวว่า "จำนวนการยืม" จากนั้นเซลล์  $F$ 3 ให้ป้อน สูตร =COUNTIF(F:F,F3) แล้วคัดลอกสูตร จะได้ผลลัพธ์ ดังนี้
- $\bullet$  =COUNTIF(F:F,F3)
- $\bullet$  โดยสูตร = = $\rm{COUNTIF}(\rm{F:}\rm{F},\rm{F3})$  จะหมายถึง การนำข้อมูลจากเซล  $\rm{F3}$  ไปนับ ซ้ำกับข้อมูลที่ปรากฏในคอลัมน์  ${\rm F}$  ทั้งหมดนั่นเอง รูปแบบคำสั่งคือ = ${\bf COUNTIF}$ (ช่วงข้อมูลที่ต้องการนับ,เงื่อนไข)

### **วิธีที่ 2 การใช้ความสามารถของ Pivot Table**

 การนับวิธีที่สอง จะใช้ความสามารถของ Pivot Table เริ่มจากคลิกเมาส์ในเซล ใดๆ ของคอลัมน์  ${\rm F}$  จากนั้นเลือกเมนูคำสั่ง "แทรก,  ${\rm Pivot}$   ${\rm Table}$ "